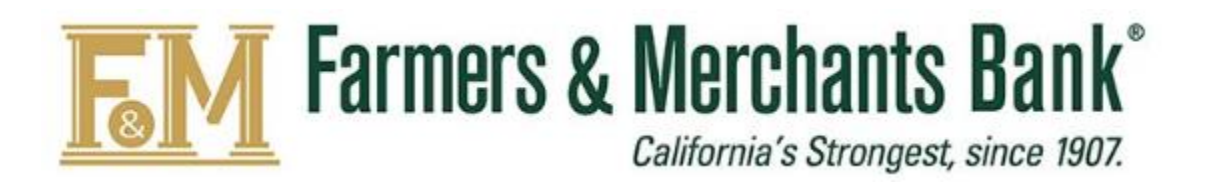

Remote Deposit Capture

WebScan Installation User Guide

# <span id="page-1-0"></span>**Table of Contents**

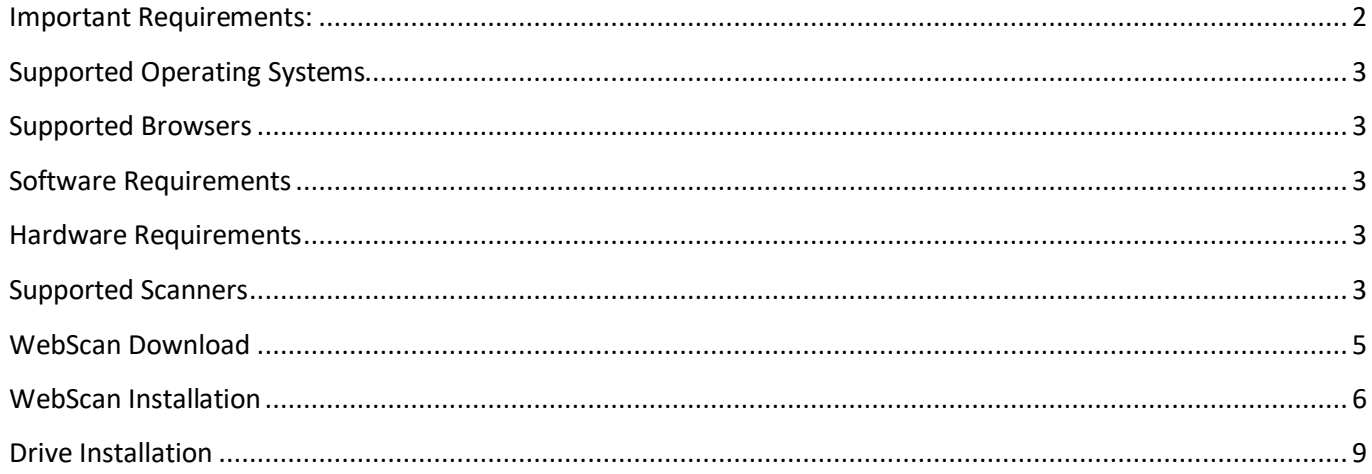

The following are step-by-step instruction on how to complete the Remote Deposit Capture (RDC) installation. Please ensure you have the access and privileges indicated below to complete the installation:

- 1. **Confirm you have local Administrative Access Rights to your computer to complete the installation of the RDC WebScan software.**
- 2. Have your Remote Deposit Capture **User Name & Password** available.
- 3. Unplug your scanner's USB cable from the computer.

#### <span id="page-2-0"></span>**Supported Operating Systems**

- Windows 8.1
- Windows 10

#### <span id="page-2-1"></span>**Supported Browsers**

- Google Chrome™
- Microsoft Edge
- Mozilla Firefox
- $\bullet$  Safari®

#### <span id="page-2-2"></span>**Software Requirements**

Microsoft .NET Framework 4.5.1 or newer

#### <span id="page-2-3"></span>**Hardware Requirements**

 $\bullet$  USB 2.0/3.0

#### <span id="page-2-4"></span>**Supported Scanners**

- Digital Check TS-240
- CheXpress 30
- Panini Mi:Deal
- Panini Vision  $X^{\circledR}$

**For assistance, please contact the F&M Bank Cash Management Services Dept. at (844) 782-7311 between the hours of 8:00am to 6:00pm Monday through Friday and 8:00am to 12:00pm Saturday, PT.**

**Note:** This User Guide was completed using a TellerScan® 240 scanner, Windows 10 (64 bit) operating system, and Microsoft Edge browser. Your screen view may differ if using a different scanner, operation system, and/or browser.

# SINGLE-SIGN ON (SSO): ACCESS RDC via BUSINESS ONLINE BANKING LOGIN

## **To login into DirectLink RDC you must:**

- 1. Click on **Services** to bring up the drop down menu.
- 2. Select **DirectLink RDC**.

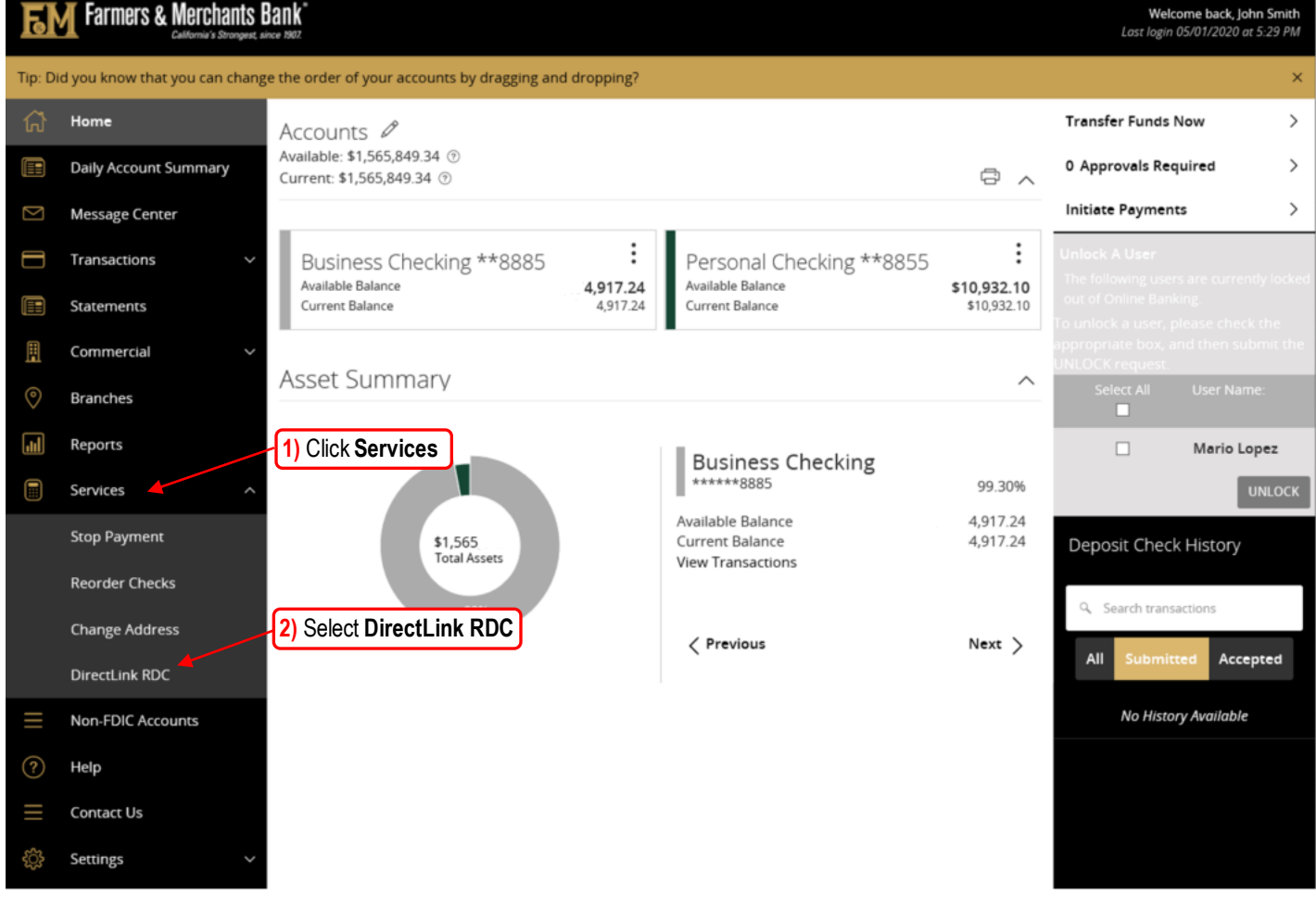

<span id="page-4-0"></span>Once logged in, you can download **Webscan** by following the steps below:

#### Step 1: Click **Help** and select **Download WebScan.**

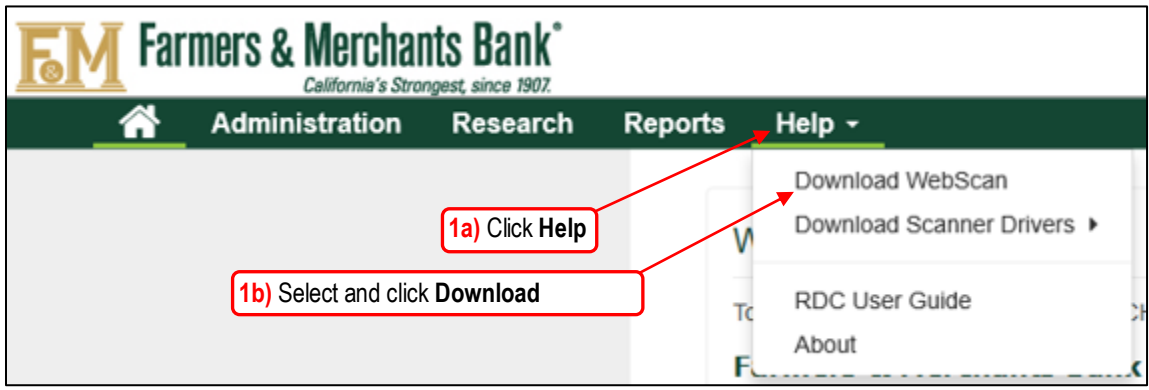

Step 2: To begin the download, click **Save** and select **Save As.**

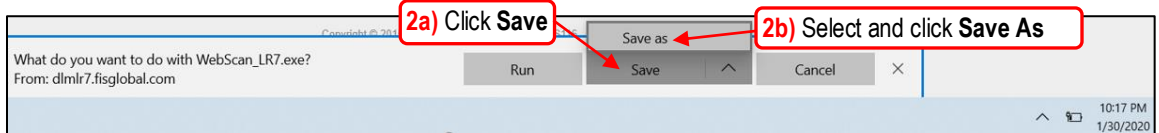

Step 3: Designate a location to save the **WebScan** application, click **Save.**

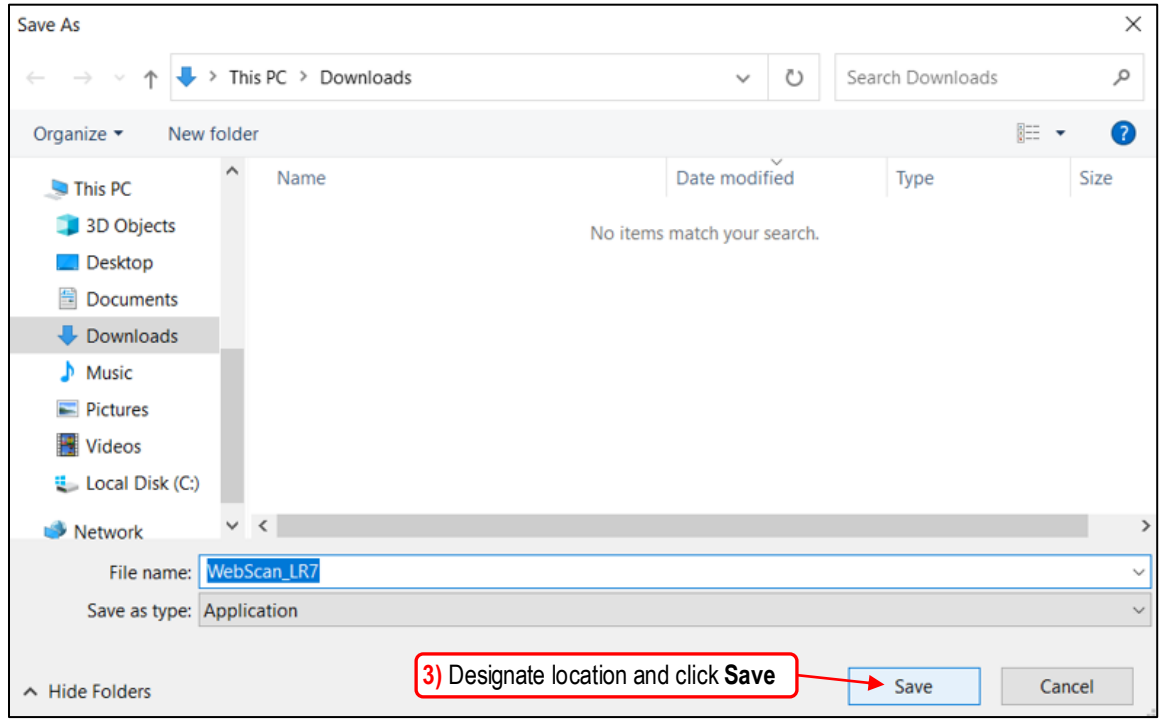

#### <span id="page-5-0"></span>**WEBSCAN INSTALLATION**

Step 4: To retrieve the downloaded WebScan application, click **Open Folder** to start the installation process (Note: The WebScan\_LR&.exe finished downloading message will appear at bottom of your screen).

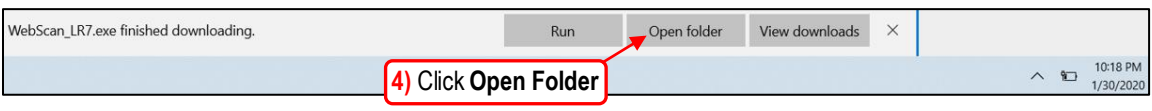

Step 5: Click on **More info**. The folder will display **WebScan\_LR7**. Double click on **WebScan\_LR7** and click **Run Anyway.**

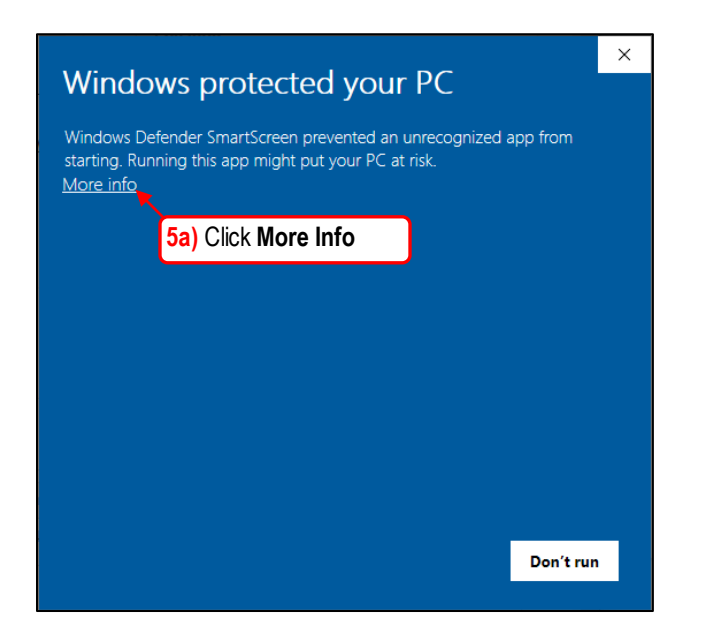

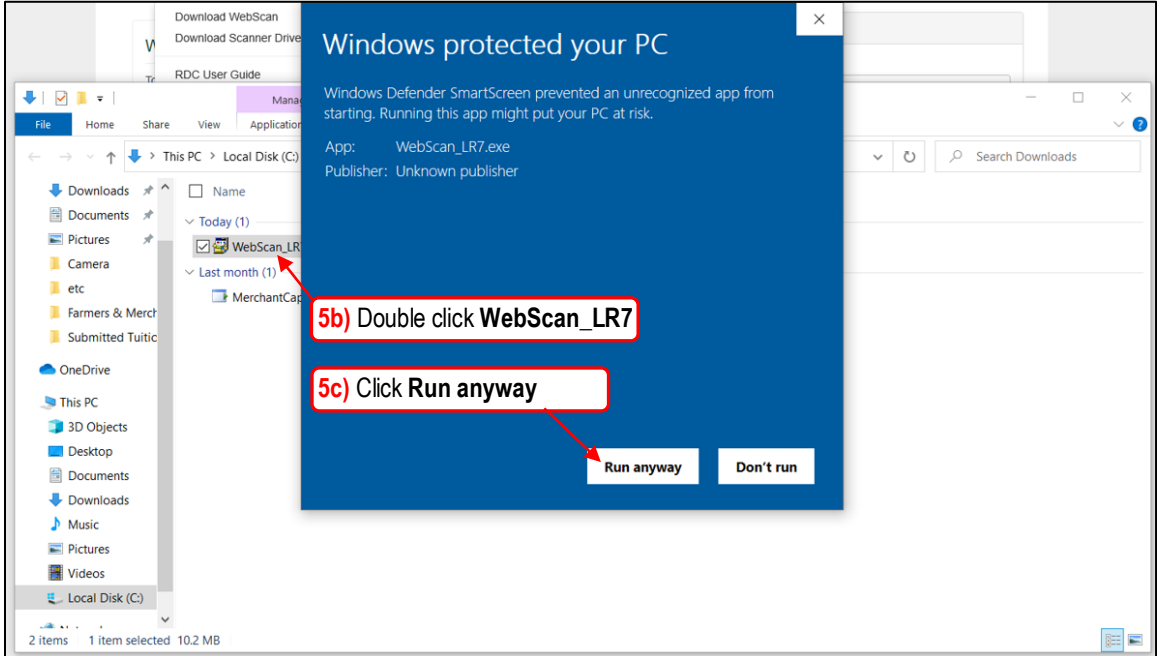

#### **WEBSCAN INSTALLATION** *cont'd*

Step 6: To begin the **Webscan Setup Wizard**, click **Next**

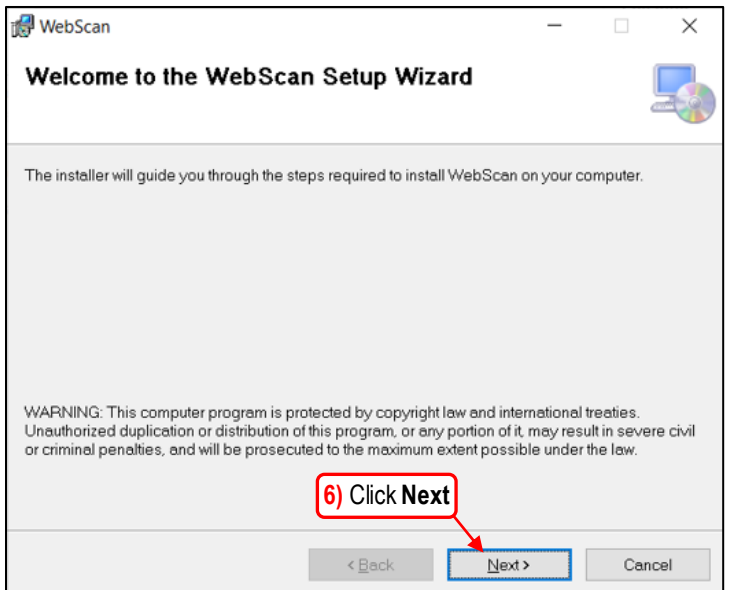

Step 7: Designate location for Installation Folder. Click **Next**

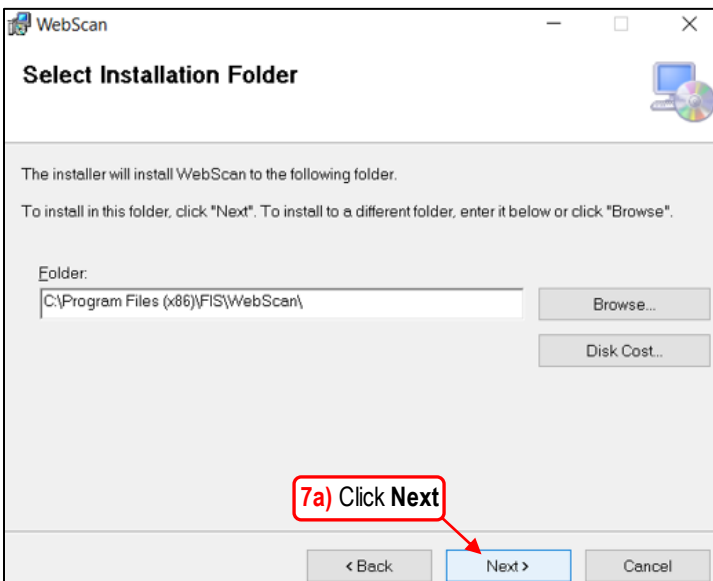

#### **WEBSCAN INSTALLATION** *cont'd*

### Click **Next** to confirm

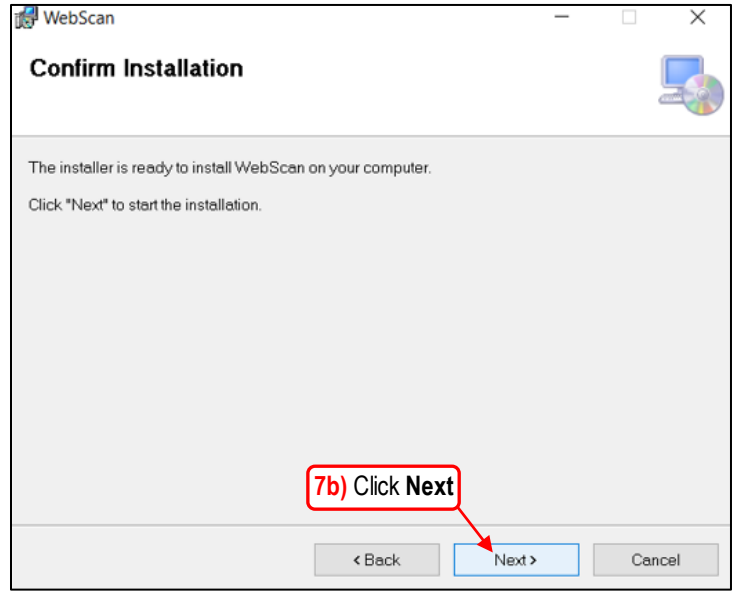

When installation is complete, click **Close.**

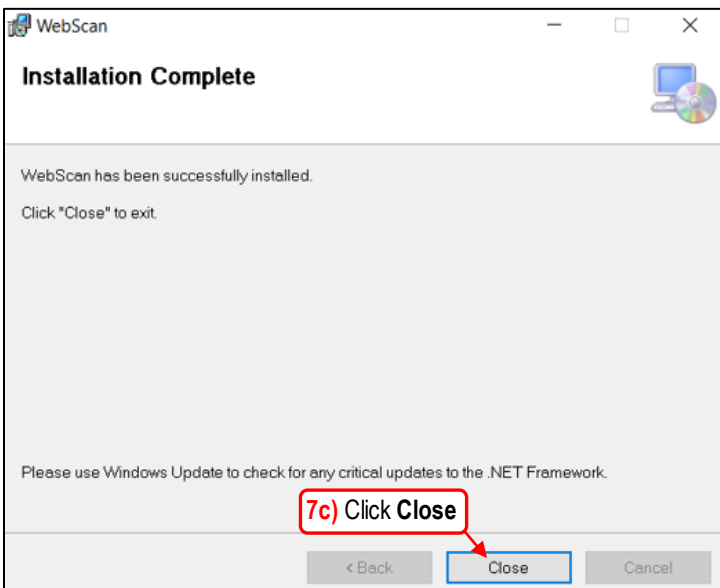

#### <span id="page-8-0"></span>**DRIVER INSTALLATION**

You must now complete the driver installation process by downloading the **Scanner Drivers**:

#### Step 1: Click **Help** and select **Download Scanner Drivers.**

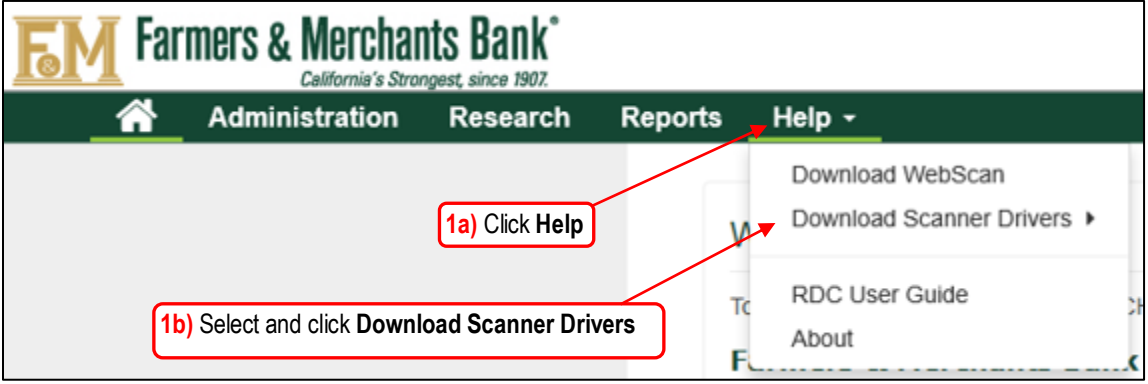

Step 2: To begin the download, click **Run.**

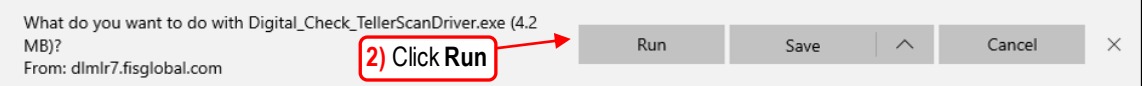

Step 3: To begin, you will be prompted to allow the following program to make changes to the computer. Click on **Yes.**

Step 4: Click **Next** to begin the **TellerScan Combined Driver Setup** installation.

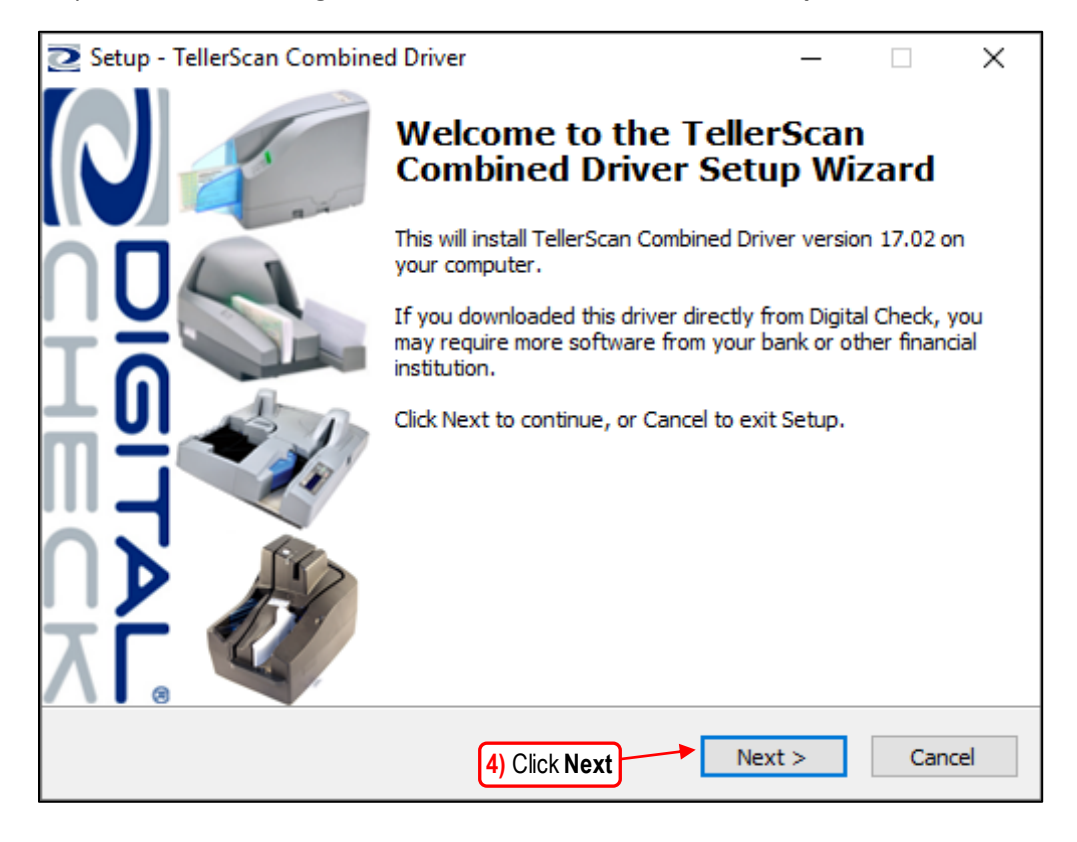

Step 5: Click on **Install** to begin the installation.

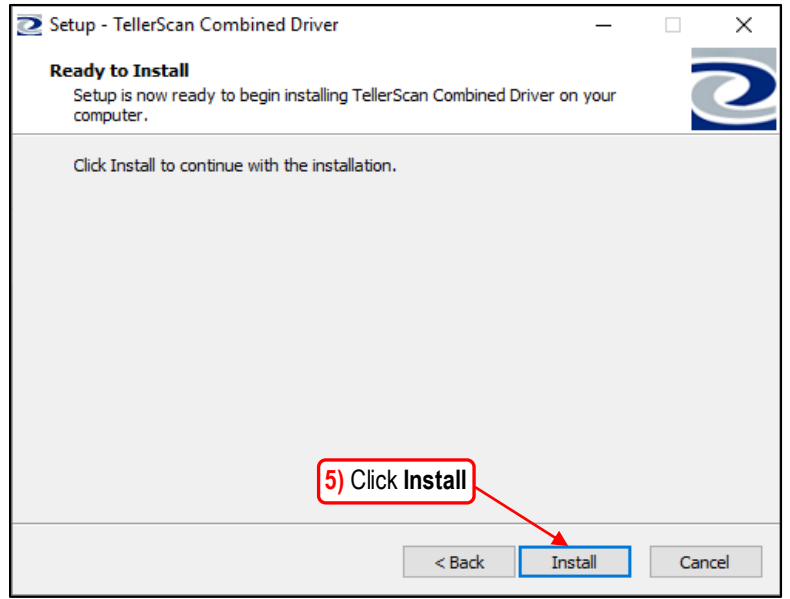

Step 6: Select **Yes, restart the computer now** and click on **Finish** to complete the installation.

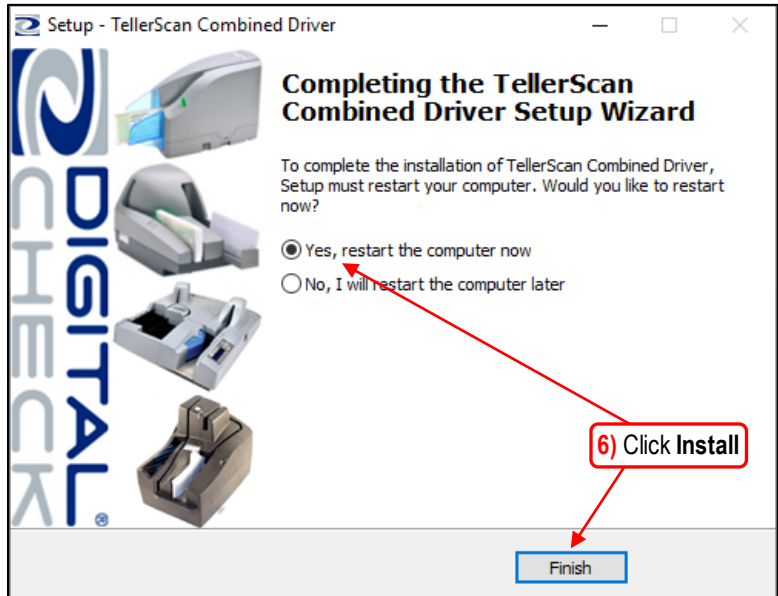

**IMPORTANT: Plug the scanner USB cable back in to the computer and run a deposit to make sure you are able to transmit deposits to Farmers & Merchants Bank of Long Beach.** 

**For assistance or questions, please contact Cash Management Services at (844) 782-7311, 8:00am to 6:00pm PST, Monday through Friday, and 9:00am to 12pm PST, Saturday.**